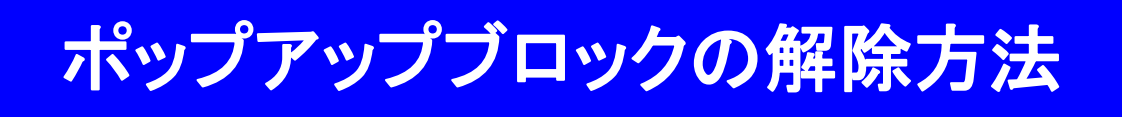

## インターネットエクスプローラー(IE)での解除方法

## ● インターネットオプションからの解除

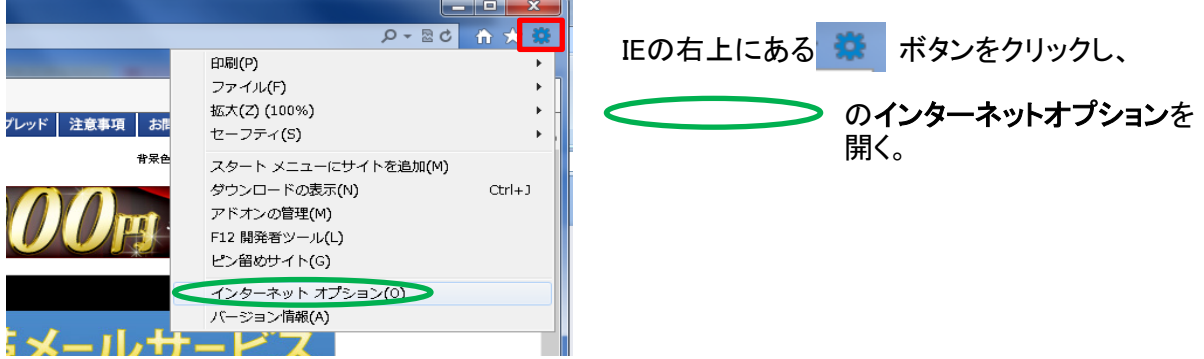

IEの右上に ※ ボタンがない場合は、

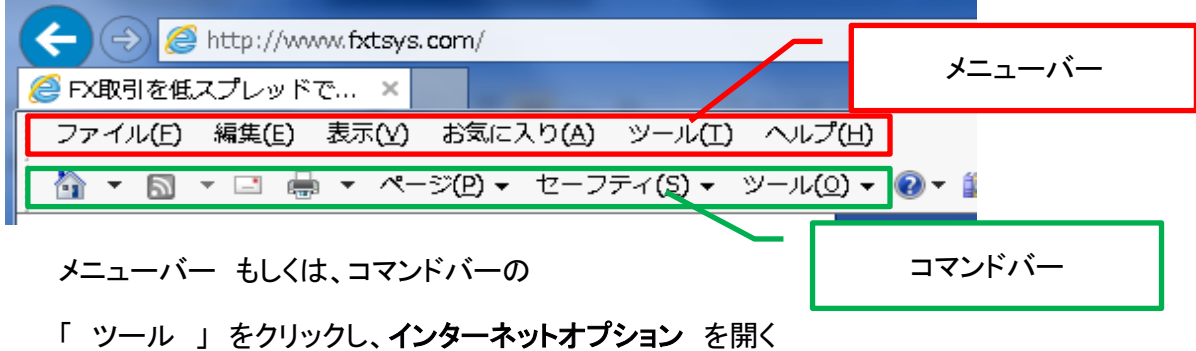

メニューバー および コマンドバーが表示されていない場合には、

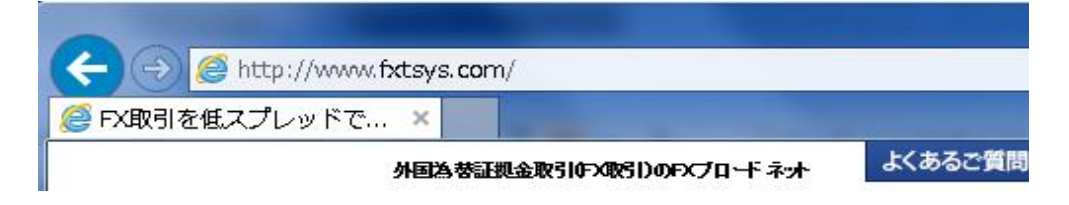

「 Alt 」キーを押すと、メニューバーが表示される。

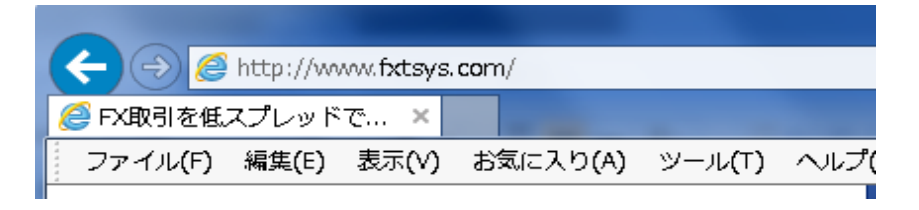

インターネットオプション画面より 「プライバシー」を選択し、

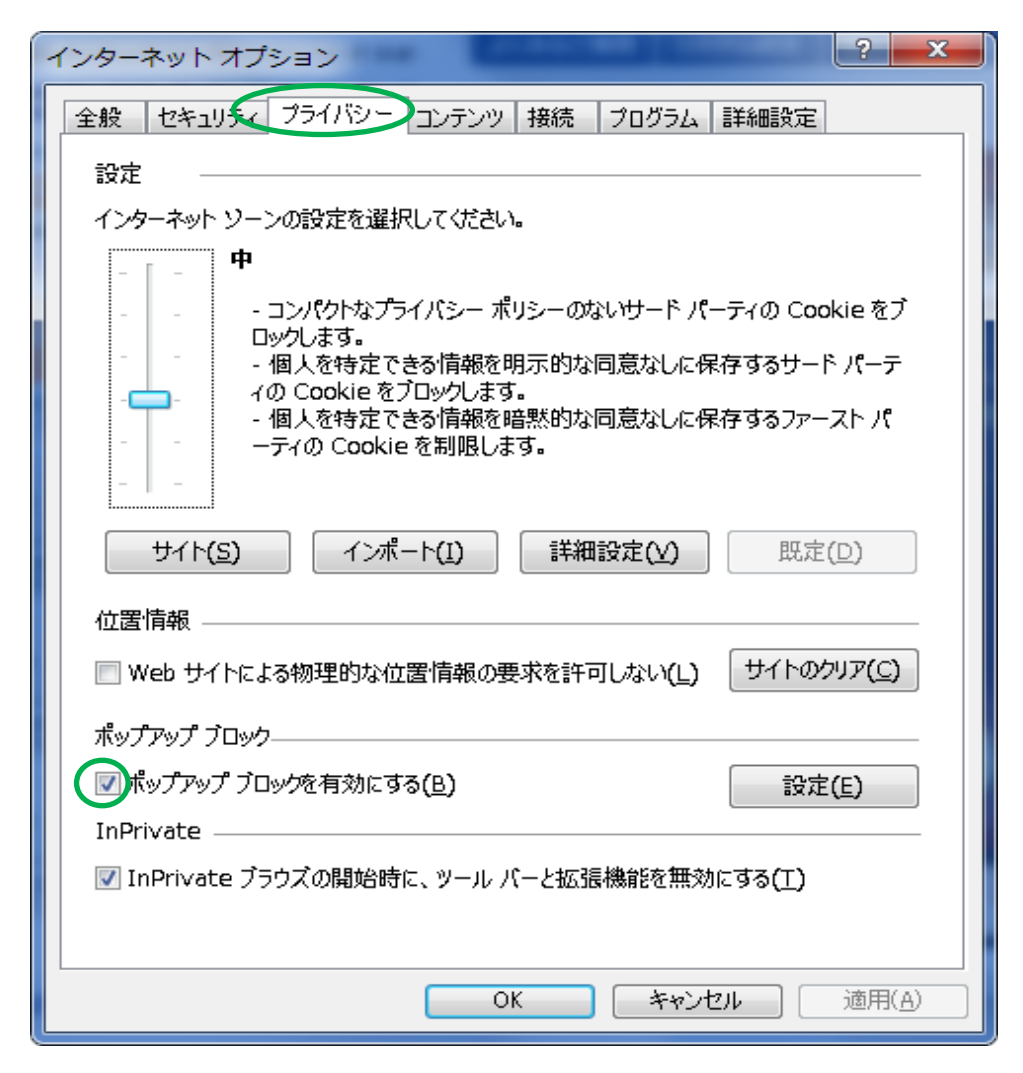

ポップアップブロックを有効にする(B) に

チェック有り ⇒ 有効 チェック無し ⇒ 無効

のチェックを外し、右下の 「 適用 」ボタンを押し、「 OK 」ボタンで、画面を閉じる。

● ツールからの解除

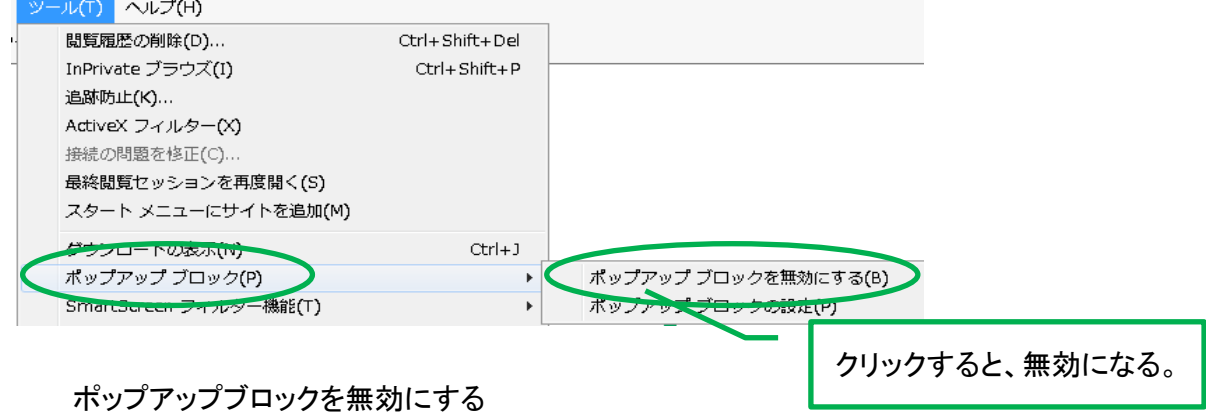

と表示される場合は、現時点では、有効になっているので、 [ポップアップブロックを無効にする] をクリックすると無効になる。

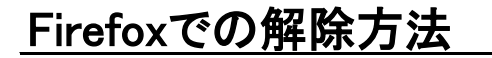

● オプションからの解除

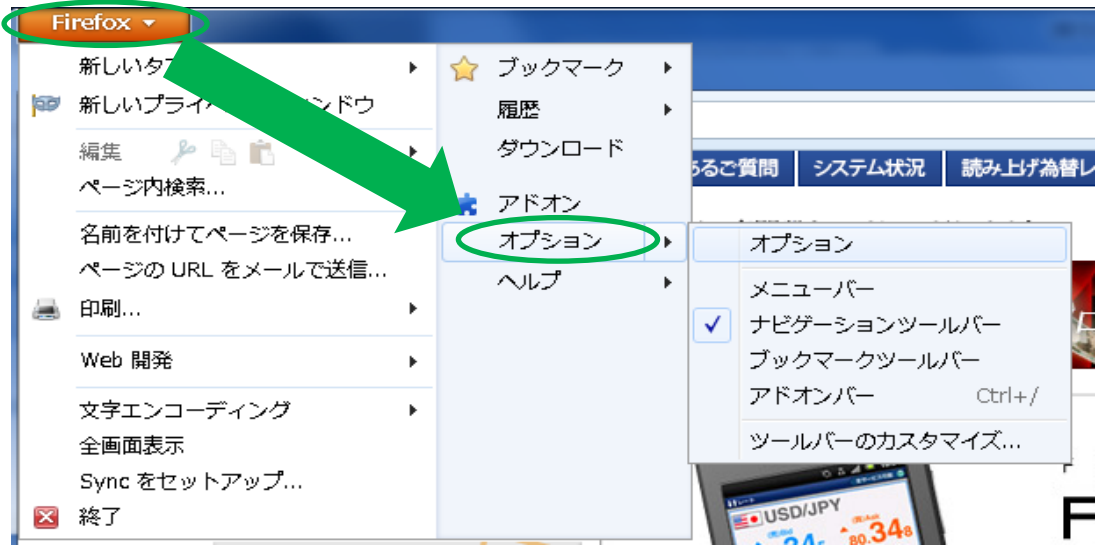

左上に表示される「 Firefox 」ボタンから、「 オプション 」をクリックし、 オプション設定画面を表示させる。

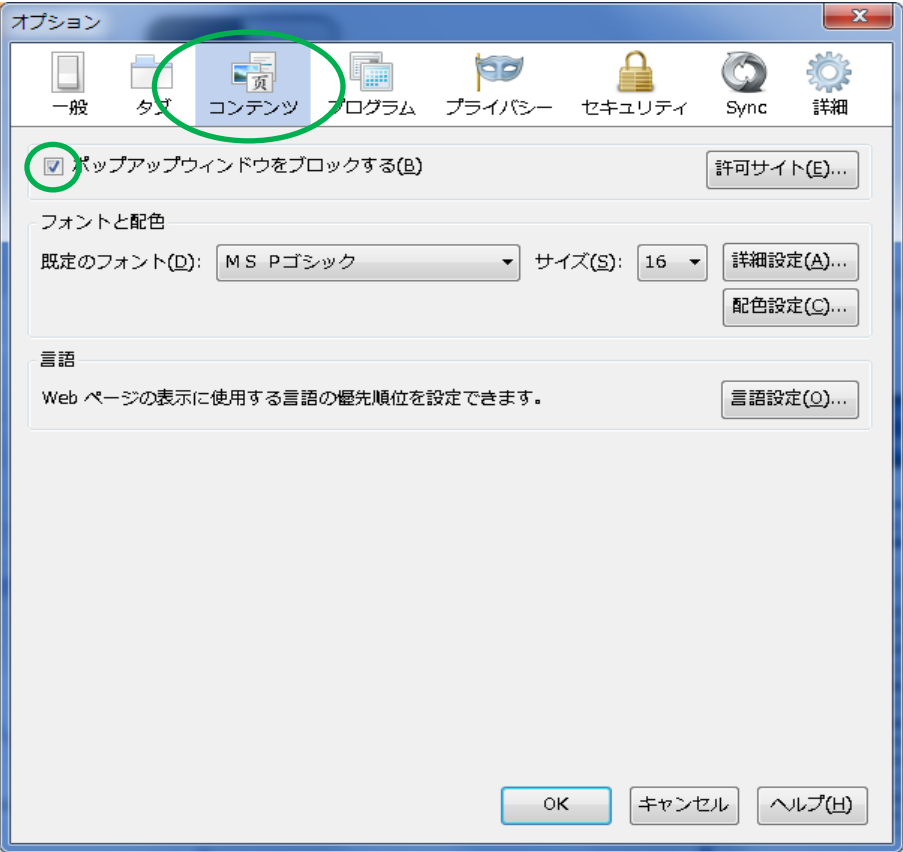

「 コンテンツ 」タブをクリックし、

ポップアップウィンドウをブロックする(B) に

チェック有り ⇒ ブロックする チェック無し ⇒ ブロックしない

のチェックを外し、右下の 「 OK 」ボタンで、画面を閉じる。

## Google Chromeでの解除方法

● 設定画面からの解除

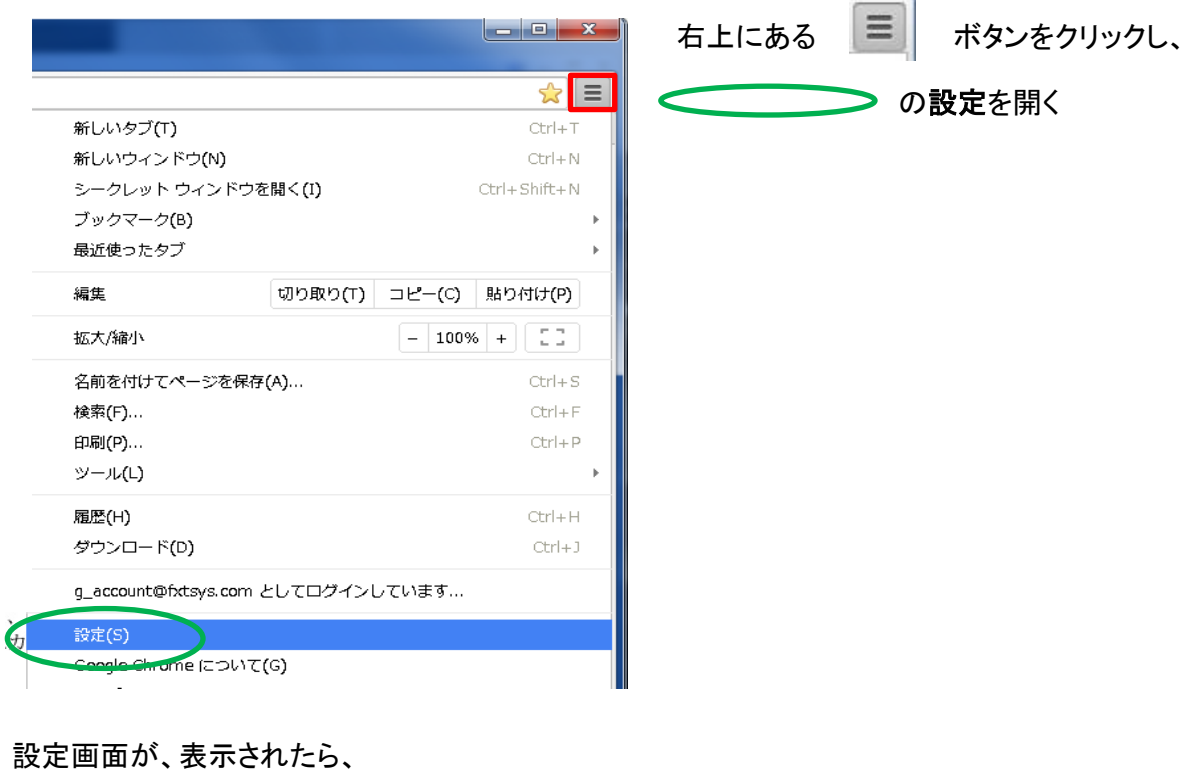

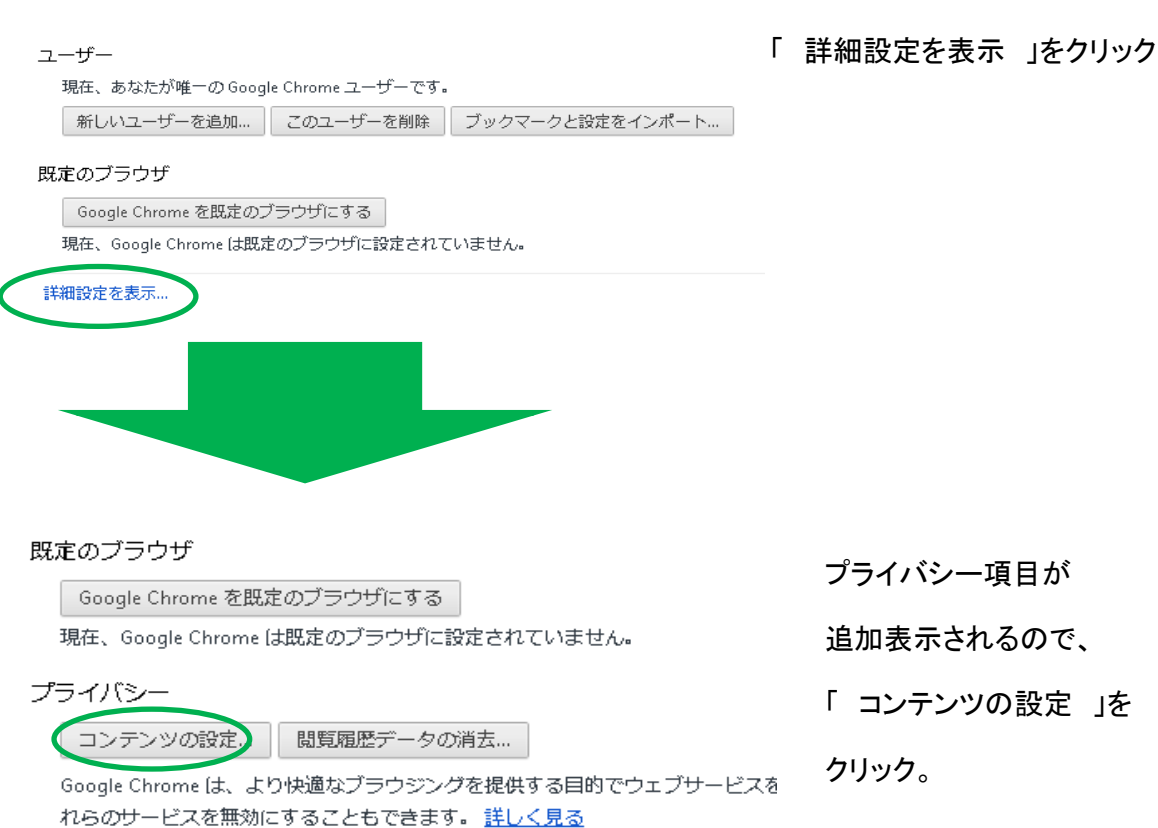

コンテンツ設定画面が表示されるので、下にスクロールすると、「 ポップアップ 」の項目がある。

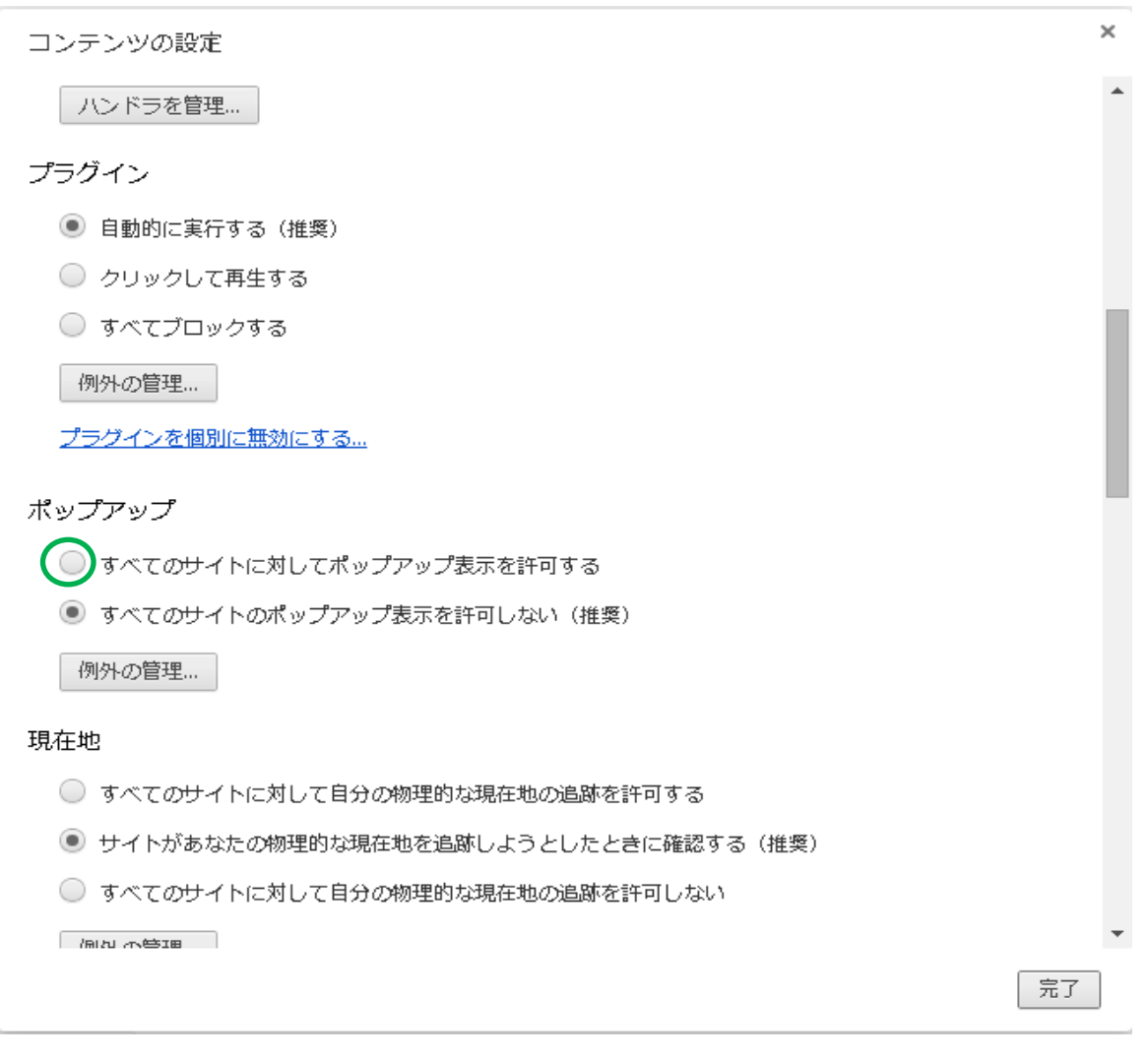

すべてのサイトに対してポップアップ表示を許可する に

チェック有り ⇒ ブロックしない チェック無し ⇒ ブロックする

にチェックを入れ、右下の 「 完了 」ボタンで、画面を閉じる。